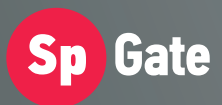

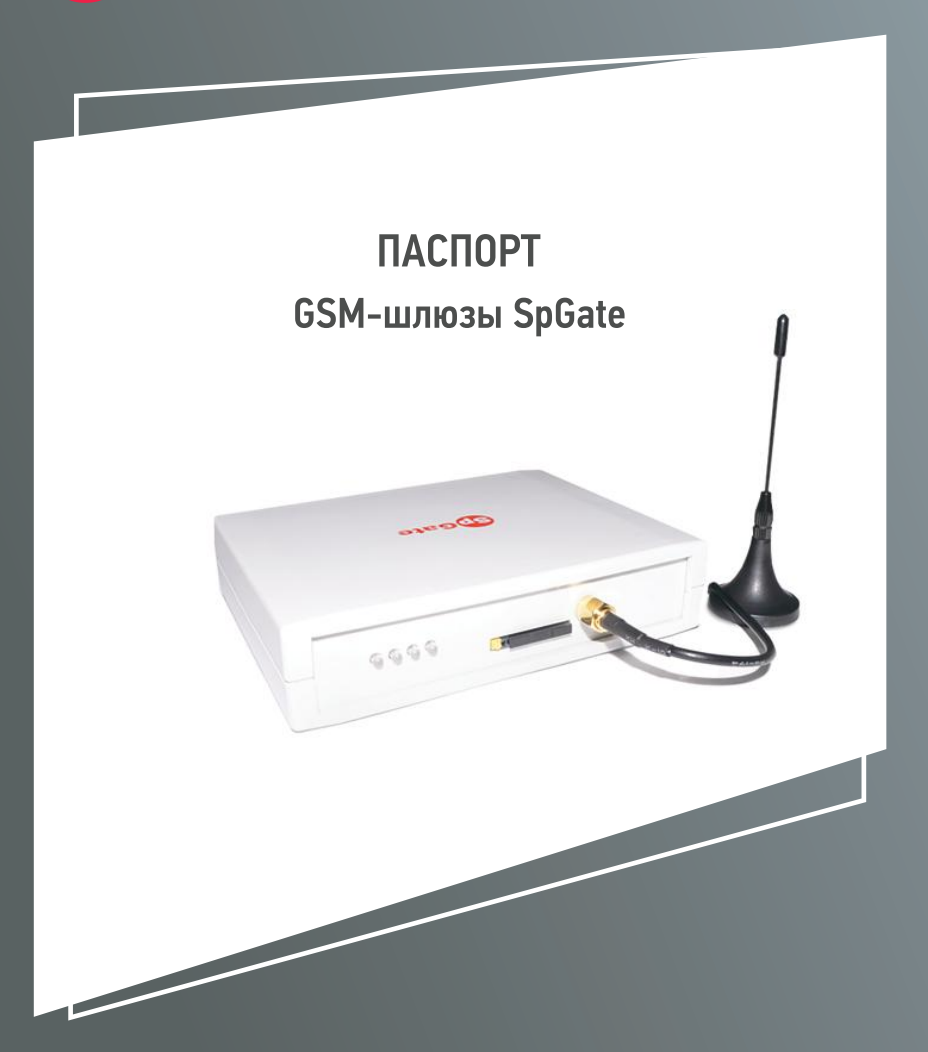

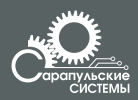

Copyright 000 «Сарапульские Системы»<br>Россия, Сарапул, 2017

## **Содержание**

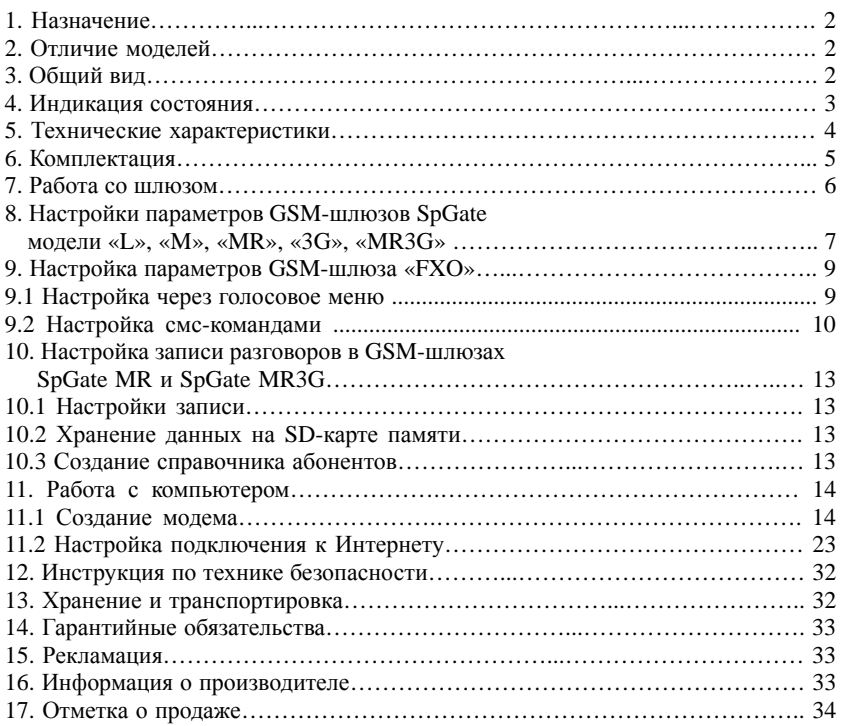

### **1. Назначение**

GSM-шлюзы SpGate L, M, MR, 3G и MR3G предназначены для подключения аналогового телефонного аппарата или офисной АТС к сотовой сети GSM.

GSM-шлюзы MR и MR3G дополнительно имеют функции записи телефонных разговоров на SD-карту памяти, автоинформатора и автоответчика.

GSM-шлюз SpGate FXO предназначен для подключения аналоговой телефонной линии или внутренней линии офисной АТС к сотовой сети GSM.

При подключении к персональному компьютеру шлюзы могут передавать SMS и подключаться к сети Интернет (кроме GSM-шлюза SpGate L).

### **2. Отличие моделей**

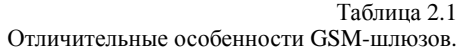

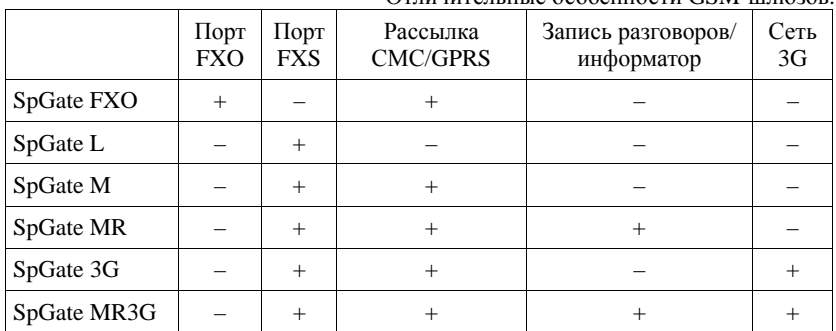

**Внимание!** При подключении GSM-шлюзов SpGate FXO, SpGate М, SpGate MR, SpGate MR3G к сети Интернет, шлюзы не обрабатывают входящие и исходящие звонки.

### **3. Общий вид**

GSM-шлюзы SpGate представляют собой устройства в пластмассовом корпусе со следующими разъемами:

- разъем RJ-11 для подключения к телефону илиАТС;
- разъем питания;
- разъем для установки SIM-карты;
- разъем для установки SD-картыпамяти (для моделей «MR», «MR3G»);
- разъем для подключения внешнейантенны;
- разъем USB для подключения к компьютеру (кроме модели «L»).

Общий вид шлюза схематично изображен на Рисунке 2.1.

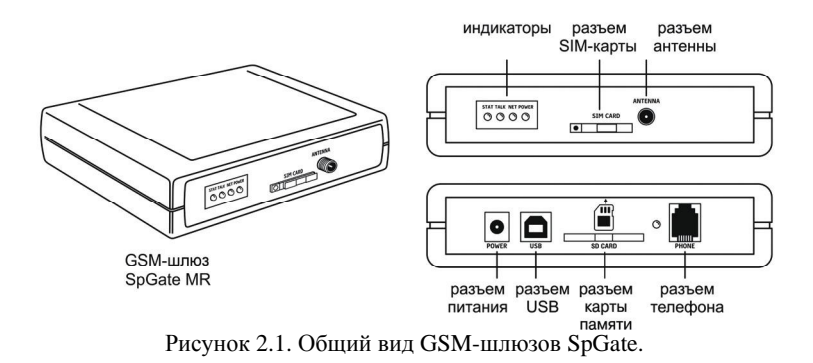

### **4. Индикация состояния**

На лицевой панели шлюза находятся светодиодные индикаторы:

- Power индикатор наличия питания;
- Net индикатор уровня сигнала сотовой сети GSM;
- Stat индикатор подключения USB-кабеля;
- Talk индикатор состояния телефонной линии;
- SD card индикатор состояния карты памяти (для моделей «MR», «MR3G»).

Таблица 4.1

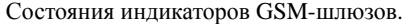

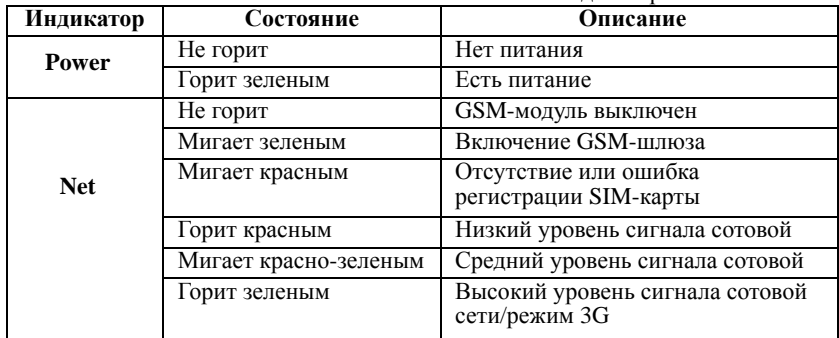

Продолжение таблицы 4.1

Таблица 5.1

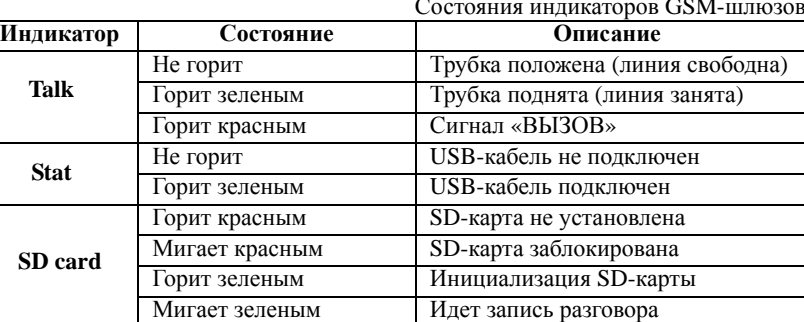

Состояния индикаторов GSM-шлюзов.

## **5. Технические характеристики**

Технические характеристики GSM-шлюзов SpGate приведены в Таблице 5.1.

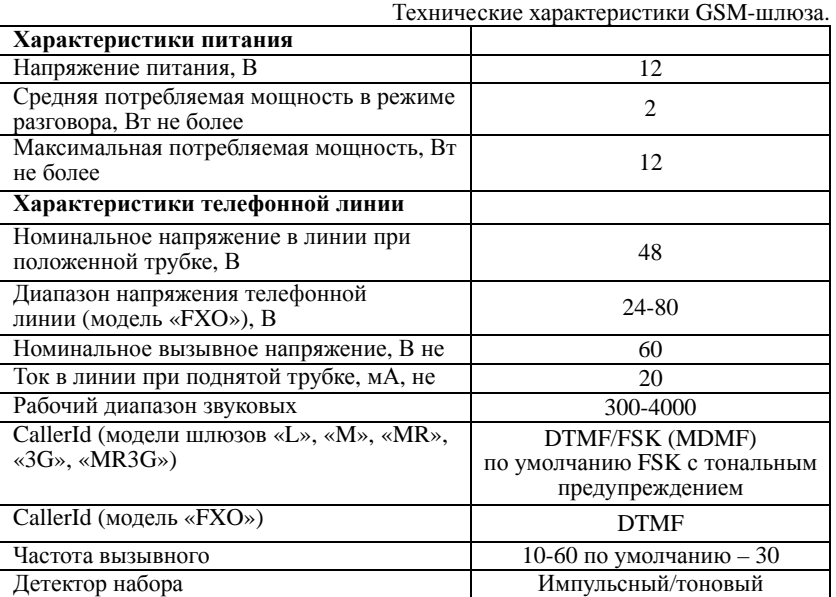

Продолжение таблицы 5.1 Технические характеристики GSM-шлюза.

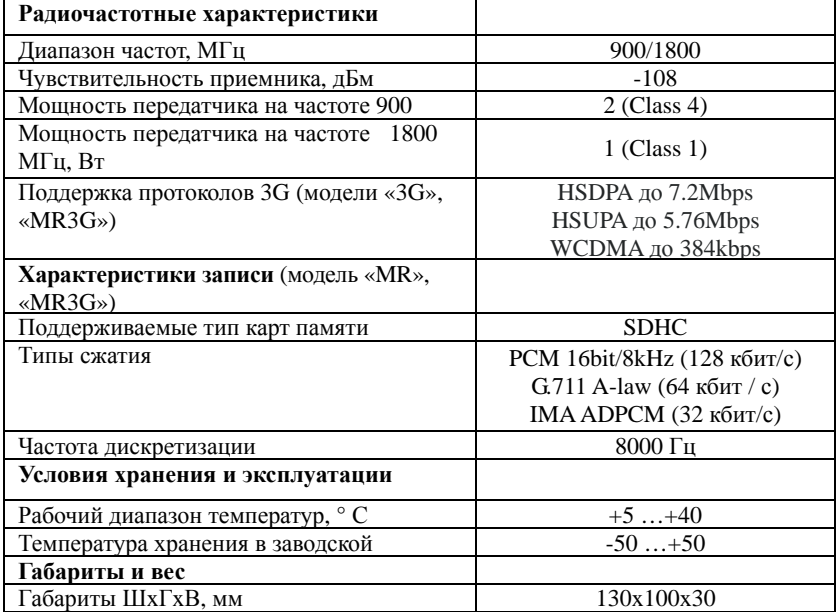

Производитель оставляет за собой право вносить изменения в изделие с целью улучшения его характеристик.

## **6. Комплектация**

Комплектация шлюзов приведена в Таблице 6.1.

Таблица 6.1 Комплектация GSM-шлюза.

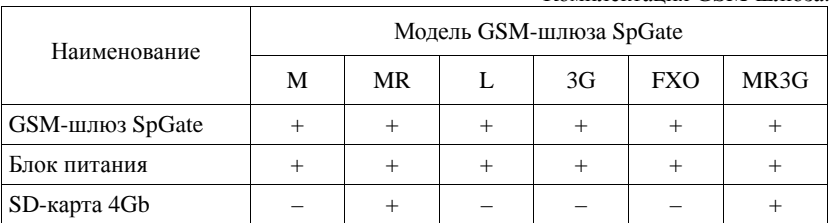

#### Продолжение таблицы 6.1 Комплектания GSM-шлюза.

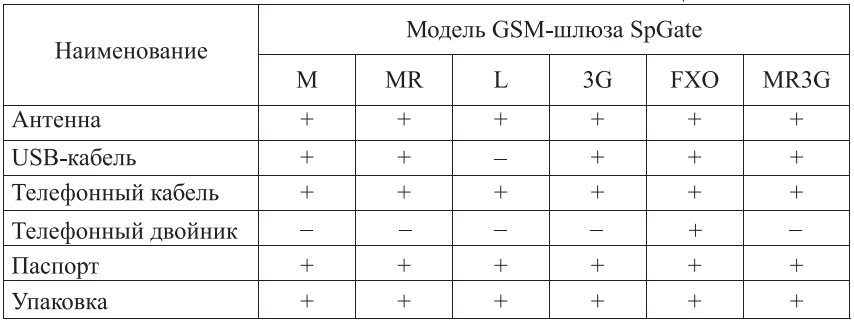

## **7. Работа со шлюзом**

Установите шлюз, учитывая уровень сигнала сотовой сети GSM (индикатор NET).

Адаптер питания предназначен для работы от сети 220В.

Нормальная работа GSM-шлюза гарантируется только при использовании заводских комплектующих. Использование других комплектующих может привести к некачественной работе шлюза либо его поломке. Например, при использовании обычной малогабаритной антенны в зоне со слабым сигналом может наблюдаться плохое качество приема, или в звуке могут присутствовать помехи.

**Внимание!** Перед подключением шлюза отключите защиту SIM-карты.

**Внимание!** Перед установкой или извлечением SIM-карты из GSM-шлюза выключите шлюз, иначе это может повлечь за собой неисправность SIM-карты и шлюза.

**Внимание!** При необходимости замены источника питания допускается использование стабилизированных блоков питания постоянного тока с напряжением 12В и током не менее 1А с обязательным соблюдением полярности (центральный вывод разъема должен быть «+»).

Исходящие звонки:

– поднимите трубку телефонного аппарата и дождитесь непрерывного гудка;

– наберите номер абонента.

Для ускоренного набора номера после ввода последней цифры нажмите «#»

Для набора из списка запрограммированных номеров введите «номер ячейки #».

Для повторного набора номера (Redial) введите «\* #».

Для набора последнего входящего номера введите «\* \* #».

Если включена функция автоматического набора номера, то после снятия трубки начинается отсчет запрограммированного периода времени. Набор любого номера в течение заданной паузы позволяет отменить работу в этом режиме и выполнить стандартный исходящий вызов. Если вызываемый абонент доступен, вы услышите сигнал вызова. Для завершения вызова положите трубку.

## **8. Настройки параметров GSM-шлюзов SpGate модели «L», «M», «MR», «3G», «MR3G»**

1. Поднимите трубку, дождитесь непрерывного гудка

2. Наберите номер «\*505\*505#».

3. После набора Вы попадете в голосовое меню управления настройками шлюза (Таблица 8.1).

4. Числовые параметры шлюза задаются с использованием единиц измерения, указанных в описании параметров. Для подтверждения ввода параметра нажмите «#». Параметры автоматически сохраняются при выходе из меню управлениянастройками.

5. Для перехода на уровень вверх и для отмены ввода нажмите «\*».

6. Для выхода из режима настройки положите трубку или нажмите «\*» в главном меню или положите трубку.

Таблица 8.1

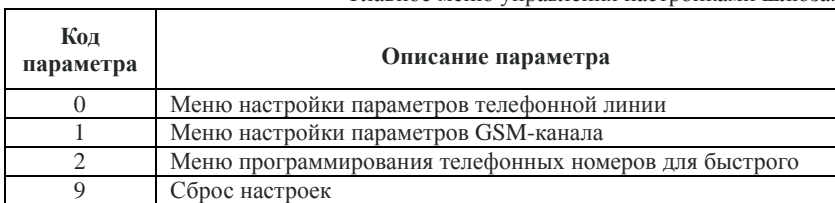

Главное меню управления настройками шлюза.

#### **Меню настройки параметров телефонной линии описано в Таблице 8.2.**

Для всех параметров шлюза по умолчанию предусмотрены такие значения, которые удовлетворяют требованиям большинства пользователей.

Изменение параметров производится с помощью телефонного аппарата в режиме тонального набора номера.

Таблица 8.2

Меню параметров телефонной линии шлюзов.

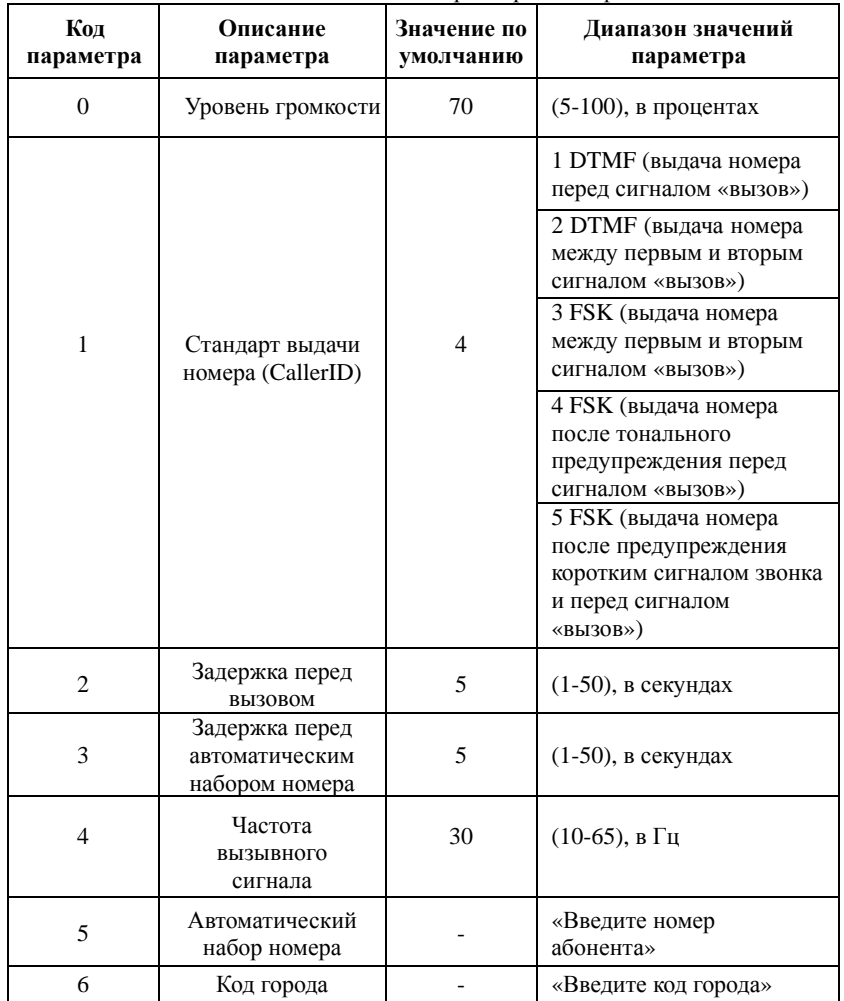

#### **Меню настройки параметров GSM-канала описано в Таблице 8.3.**

Для всех параметров шлюза по умолчанию предусмотрены такие значения, которые удовлетворяют требованиям большинства пользователей.

Изменение параметров производится с помощью телефонного аппарата в режиме тонального набора номера.

### Таблица 8.3

Меню параметров GSM-канала.

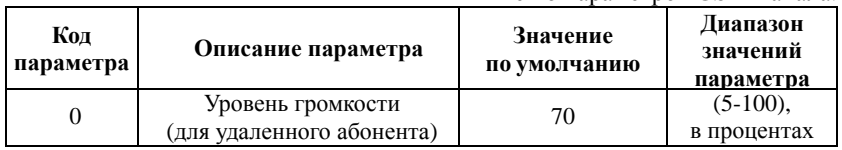

#### **Переадресация вызовов при выключенном шлюзе**

Для работы услуги оператора «Переадресация вызова» при выключенном шлюзе, перед его выключением из сети наберите номер «\*808#». Для отмены функции наберите «\*808#».

#### Программирование телефонных номеров для быстрого набора

- введите номер ячейки в списке быстрого набора в диапазоне от 0 до 9;
- нажмите «#»:
- введите телефонный номер; a.
- для подтверждения ввода нажмите «#».

## 9. Настройка параметров GSM-шлюза «FXO»

9.1 Настройка через голосовое меню

В целях безопасности голосовое меню отключено. Для его активации требуется установка прошивки с поддержкой голосового меню.

Настройка параметров шлюза модели «FXO» производится с помощью мобильного телефона.

1. Отключите телефонную линию от шлюза.

2. Наберите номер GSM-шлюза.

3. После дозвона Вы попадете в голосовое меню управления настройками шлюза (Таблица 9.1).

4. Числовые параметры шлюза задаются с использованием единиц измерения, указанных в описании параметров. Для подтверждения ввода параметра нажмите «#». Параметры автоматически сохраняются при выходе из меню управления настройками.

5. Для перехода на уровень вверх и для отмены ввода нажмите «\*».

6. Для выхода из режима настройки положите трубку или нажмите «\*» в главном меню.

Таблина 9.1

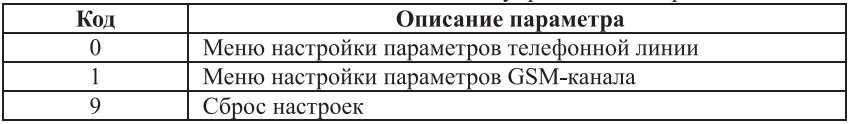

Главное меню управления настройками шлюза.

Таблица 9.2

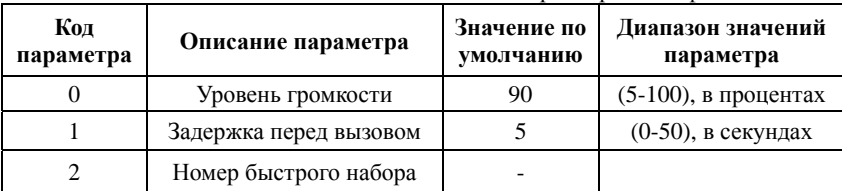

Меню параметров телефонной линии.

Таблица 9.3 Меню параметров GSM-канала.

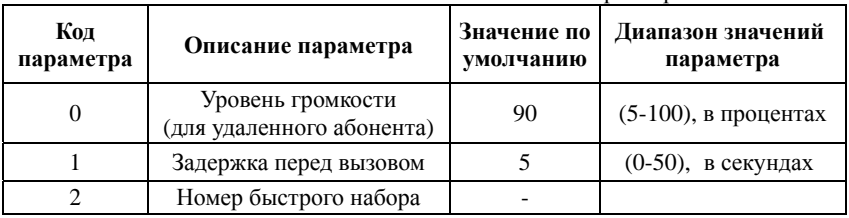

9.2 Настройка смс-командами

Список смс-команд для настройки FXO шлюза. На исполнение команд не влияет регистр символов.

1. "IMEI" (15-значный индивидуальный код, написанный на корпусе изделия) команда сброса к заводским настройкам, (выполняется без запроса пароля),

2. "Balance" - команда запроса баланса сим карты. Выполняется без запроса пароля. После запроса придет смс с текстом баланса. Функция работает только если баланс сим карты положительный и установлен номер для запроса баланса #GSMBAL.

3. "Sets" - команда запроса настроек шлюза. Выполняется с запросом пароля. В ответном смс шлюз отправит список настроек с текущим значением и диапазоном регулировки по каждому значению.

Варианты ответных СМС:

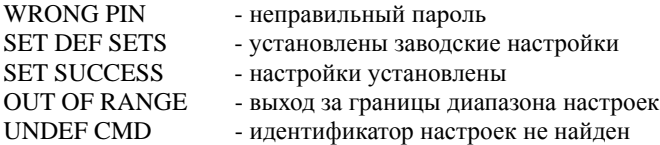

Для установки нового значения настройки необходимо отправить смс с текстом, содержащим текстовый идентификатор настройки и ее новое значение. Если включен запрос пароля, то в сообщение необходимо добавить pin xxxx, где xxxx - пароль доступа к настройкам (по умолчанию 0000). Возможна установка нескольких настроек в одном смс.

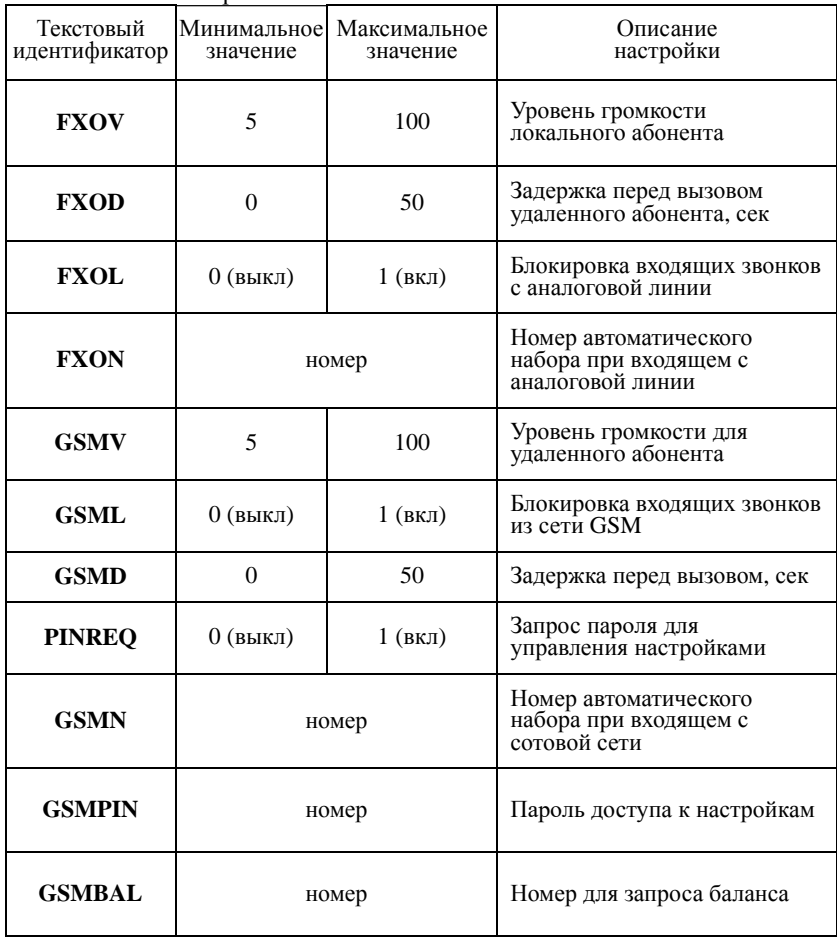

Описание настроек шлюза

Примеры использования:

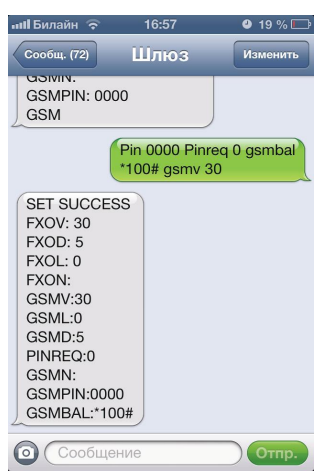

Введен пароля: **0000**

номер запроса баланса: **\*100#** запрос пароля доступа к настройкам **выкл** громкость звука для удаленного абонента **30%**

## **Запрос баланса**

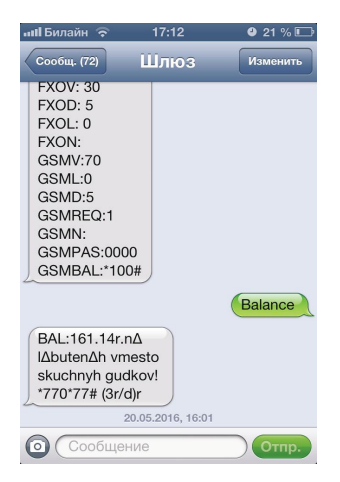

### **10. Настройка записи разговоров в GSM-шлюзах SpGate MR и SpGate MR3G**

10.1 Настройки записи.

В корневой папке устройство создает файл cfg.ini. В этом файле содержатся настройки устройства с их описанием. Для изменения настроек записи необходимо отредактировать файл (используя любой текстовый редактор либо программу «Блокнот» Windows) и сохранить его на карте (кодировка ANSI Windows-1251). Новые настройки будут установлены при установке карты в устройство. Если настройки установлены неверно, то при установке карты после инициализации светодиод 2 раза мигнет красным цветом, будут установлены настройки по умолчанию и запишется файл настроек по умолчанию.

10.2 Хранение данных на SD-карте памяти.

**Внимание! Извлечение карты памяти во время записи может повлечь повреждение записей или повреждение самой SD-карты.** 

Устройство сохраняет на карте звуковые файлы записанных разговоров и Журнал звонков. Каждый разговор в отдельный файл.

Тип сжатия:

- 16-bit PCM (1 час непрерывной записи занимает 55 Мб);

- G.711 A-law (1 час непрерывной записи занимает 27 Мб);

- IMA ADPCM (1 час непрерывной записи занимает 14 Мб).

Для каждого дня создается отдельная папка с датой и названием дня недели (например, 2013.03.01 Пт). Имя файла ГГГГ.ММ.ДД\_ЧЧ\_ММ\_СС.wav, где ЧЧ, ММ, СС – часы, минуты и секунды начала разговора, ГГГГ, ММ, ДД – год, месяц, день начала разговора. Например, расположение файла, записанного 1 марта 2013г. в 00:00:11 - «2013.03.01 Пт\ 2013.03.01\_00\_00\_11.wav».

Журнал звонков (log.html) можно просмотреть при помощи любого интернет-браузера. Он хранит в таблице информацию о всех записанных разговорах: время начала разговора, его продолжительность, входящий или исходящий телефонный номер, ссылку на файл с записью разговора, а также имя абонента из Справочника абонентов. Также есть возможность сортировки данных по столбцам.

10.3 Создание справочника абонентов.

Для отображения имени абонента в Журнале звонков необходимо создать Справочник абонентов (файл phonebook.txt) с помощью любого текстового редактора и записать туда номера и имя абонента через символ «tab»; каждая запись с новой строки, например: 8xxxxxxxxxx «tab» имя абонента «Enter» 8xxxxxxxxxx «tab» имя абонента « Enter». После этого в колонке «Имя» будет отображаться имя из Справочника абонентов.

### **11. Работа с компьютером**

11.1 Создание модема.

Для шлюза моделей «3G» и «MR3G» необходимо установить драйвера с диска. При установке выбрать модуль «UL865». Модем «Telit Highspeed modem» появится в системе автоматически (**используйте его для подключения к интернету 3G шлюза).**

Инструкция по настройке модема для шлюзов моделей «М», «MR», «FXO» в ОС Windows XP / Vista / 7 / 10 показана на примере Windows 7.

1. Для подключения GSM-шлюза к компьютеру используйте комплектный USB-кабель. Установите драйвер с компакт-диска, который входит в комплектацию шлюза. В диспетчере устройств («Пуск \ Панель управления \ Система \ Оборудование \ Диспетчер устройств», раздел «Порты COM и LPT») появится новое устройство «USB Serial Port (COMxx)», где хх — номер порта. Нажмите правой кнопкой мыши на этом устройстве и выберите «Свойства» (Рисунок 11.1).

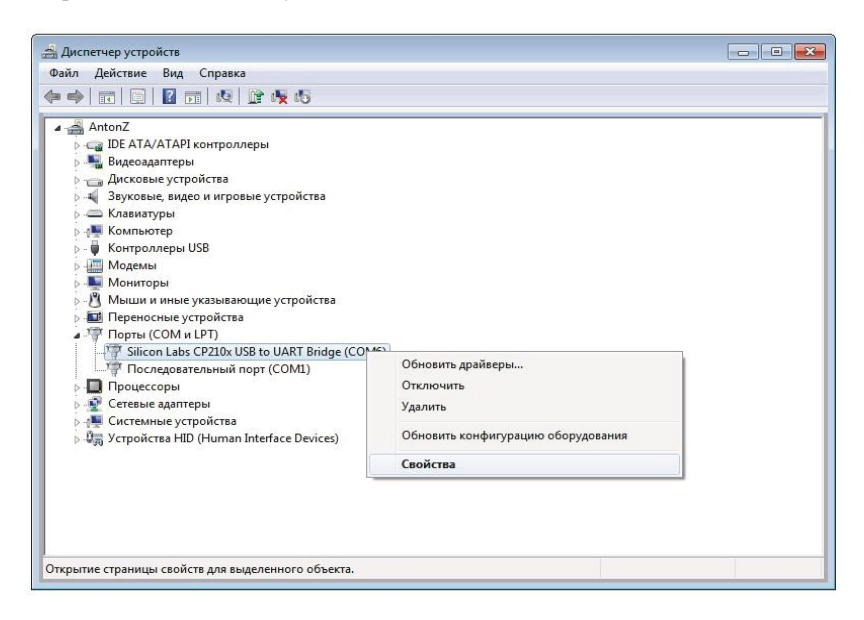

Рисунок 11.1

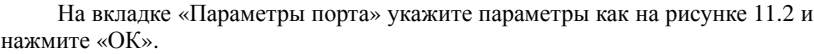

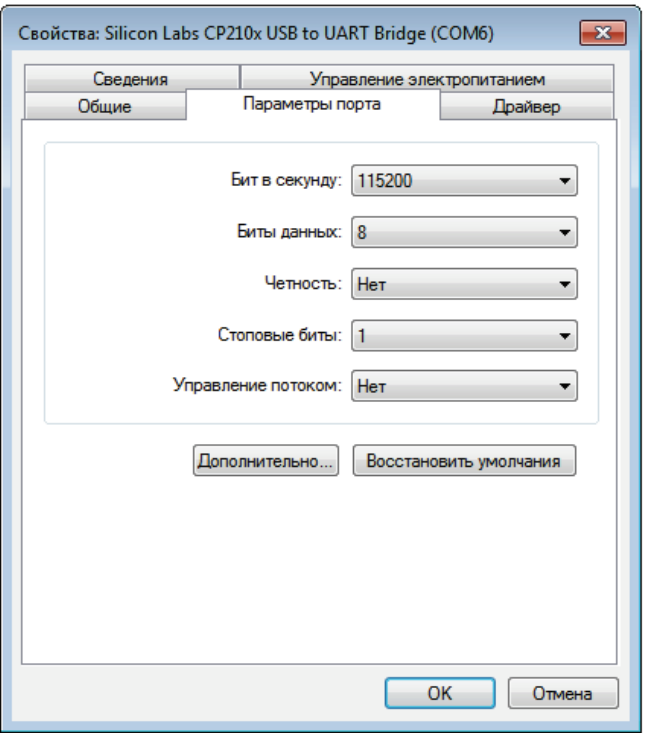

#### Рисунок 11.2

Теперь доступно управление шлюзом, например отправка SMSсообщений с помощью специальных программ, работающих с GSMустройствами.

2. Для работы шлюза в режиме модема выполните ручную настройку.

− Выберите «Пуск \ Панель управления \ Телефон имодем»

− В окне «Сведения о местонахождении», введите телефонный код Вашего города и нажмите «ОК» (рисунок 11.3).

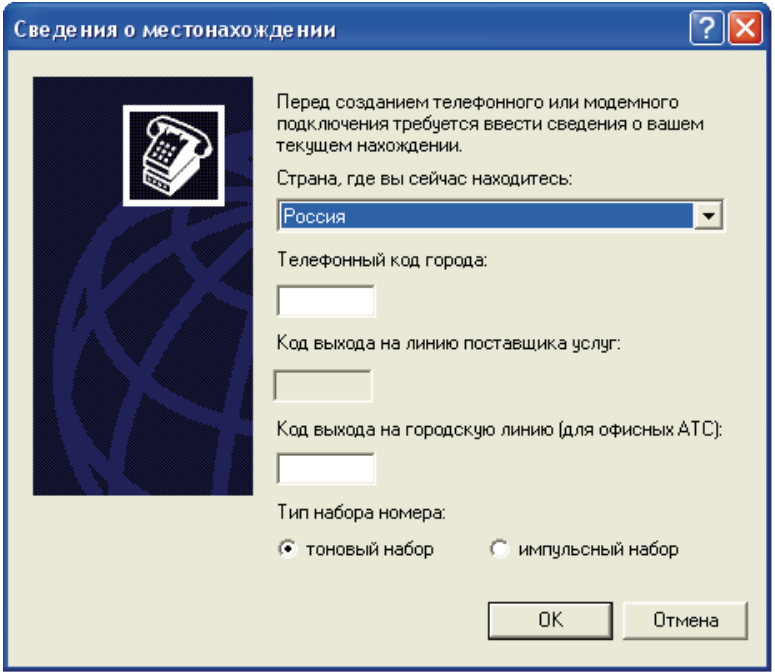

Рисунок 11.3

− В окне «Телефон и модем» выберите вкладку «Модемы» и нажмите «Добавить» (рисунок 11.4).

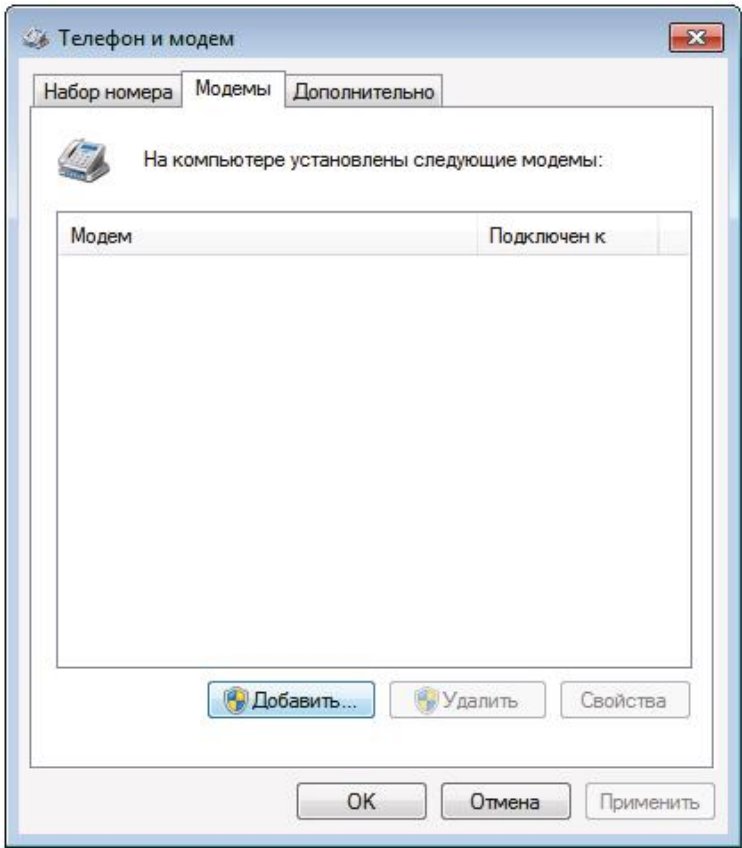

Рисунок 11.4

− В окне Мастера установки оборудования установите галочку «Не определять тип модема» и нажмите «Далее» (Рисунок 11.5).

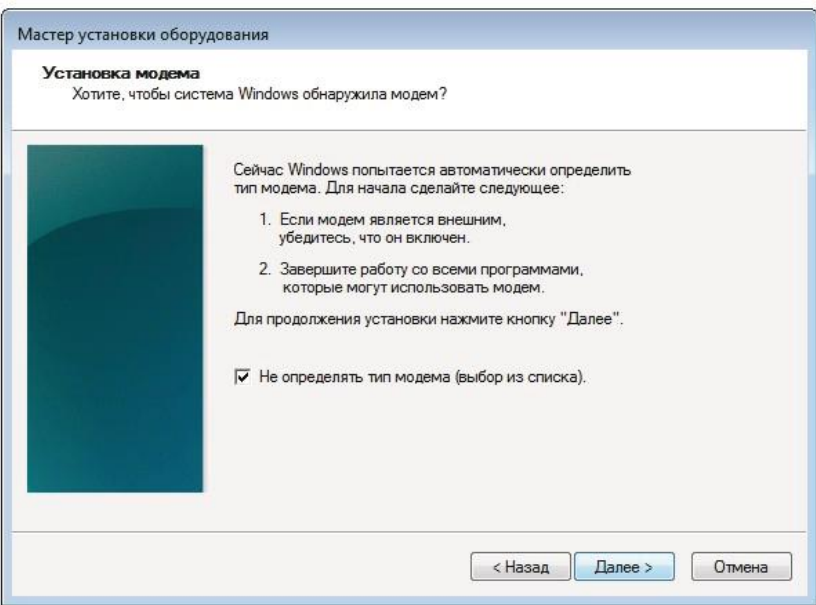

Рисунок 11.5

− В колонке «Изготовитель» выберите «Стандартные типы модемов», в колонке «Модели» выберите «Стандартный модем 33600», нажмите «Далее» (Рисунок 11.6).

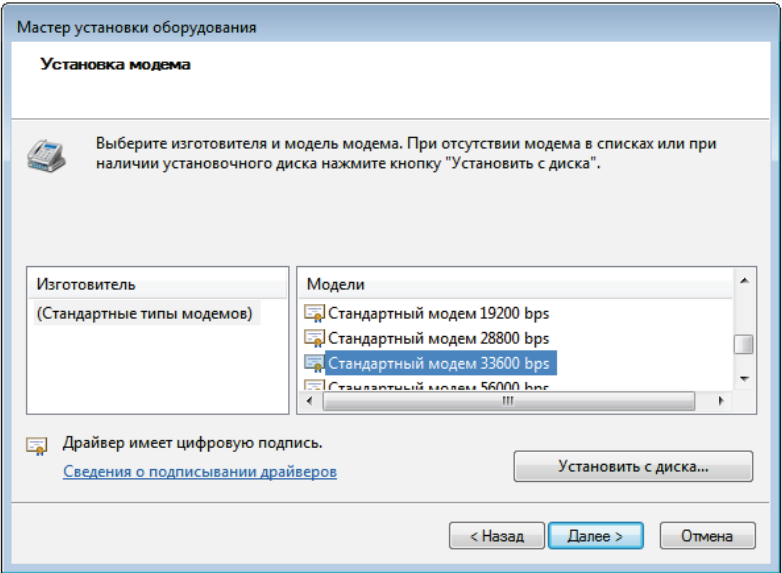

Рисунок 11.6.

− В списке COM-портов выберите COM-порт, принадлежащий GSMшлюзу, затем нажмите «Далее» (Рисунок 11.7).

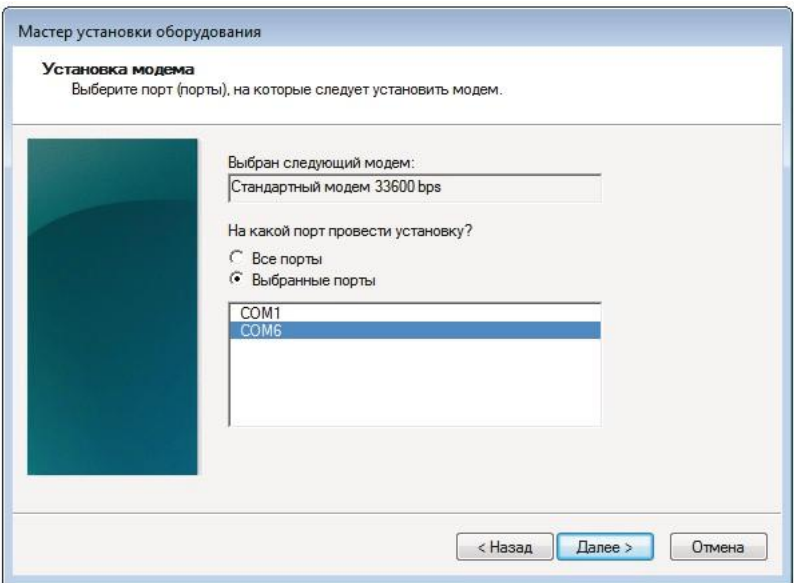

Рисунок 11.7

− В окне «Телефон и модем» в списке появится модем с COM-портом GSM-шлюза. Нажмите правой кнопкой мыши на этом модеме и выберите «Свойства» (Рисунок 11.8).

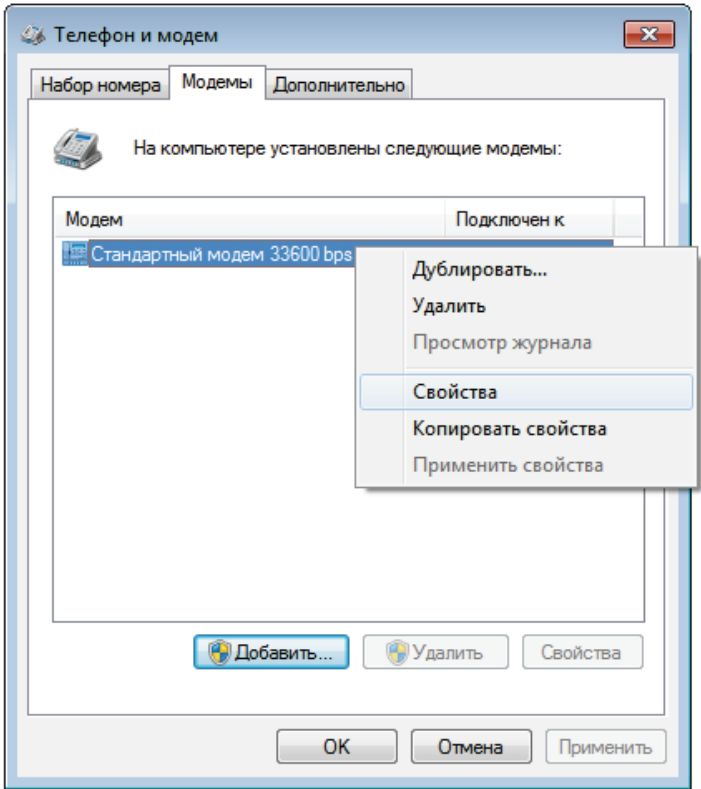

Рисунок 11.8

Для Windows 7: в появившемся окне нажмите «Изменить параметры» (Рисунок 11.9). Для Windows XP необходимо сразу перейти к следующему пункту (Рисунок 11.10).

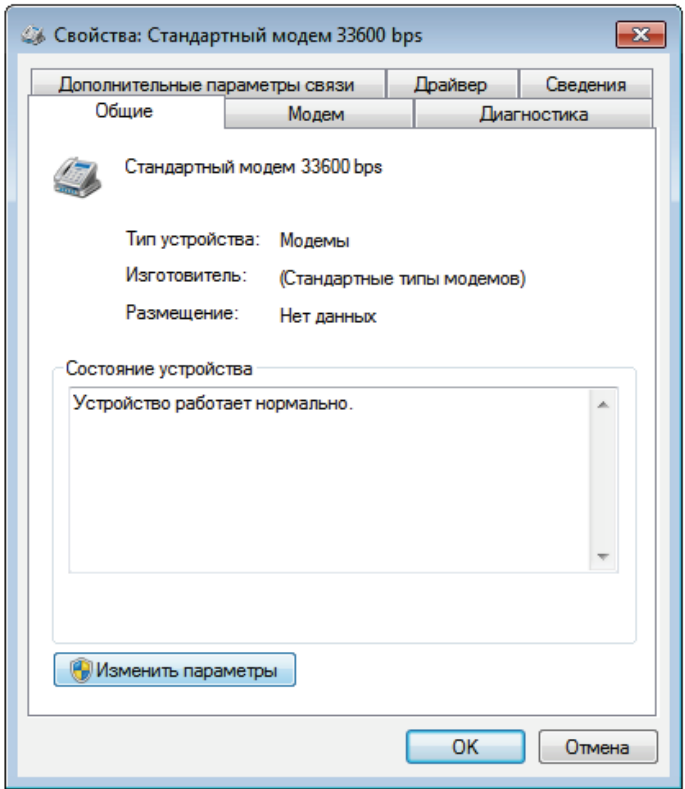

Рисунок 11.9

### 11.2 Настройка подключения к Интернету

1. В окне выберите «Свойства модема» открываем вкладку «Дополнительные параметры связи». В команды инициализации» введите АТ команду инициализации. Строку команды необходимо уточнить у оператора связи (например, для оператора «МТС Россия» «AT+CGDCONT=1,"IP","internet.mts.ru"»).

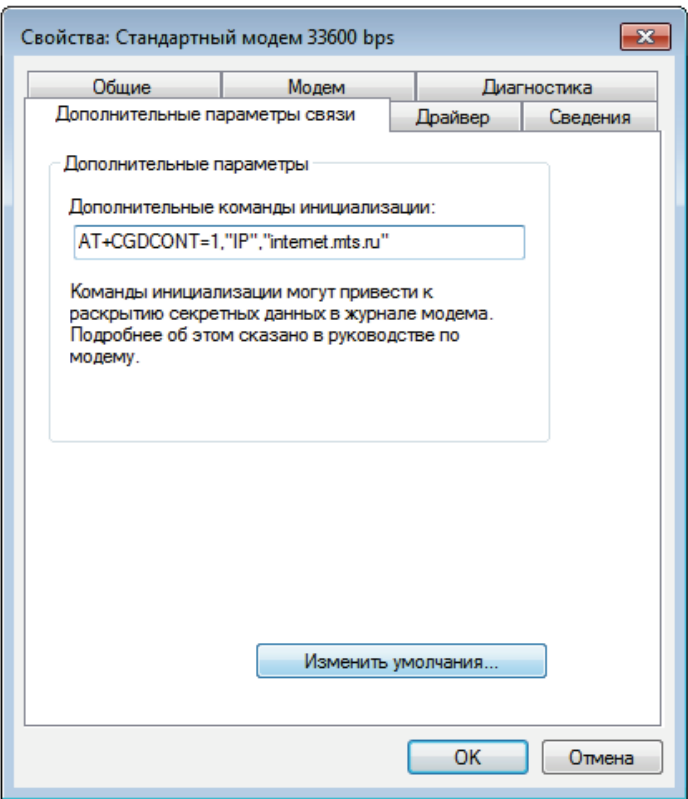

Рисунок 11.10

Для шлюзов моделей «М» и «MR» необходимо нажать «Изменить умолчания» (Рисунок 11.10).В появившемся окне на вкладке «Общие» установите параметры модема, как показано на рисунке 11.11, затем нажмите «OK».

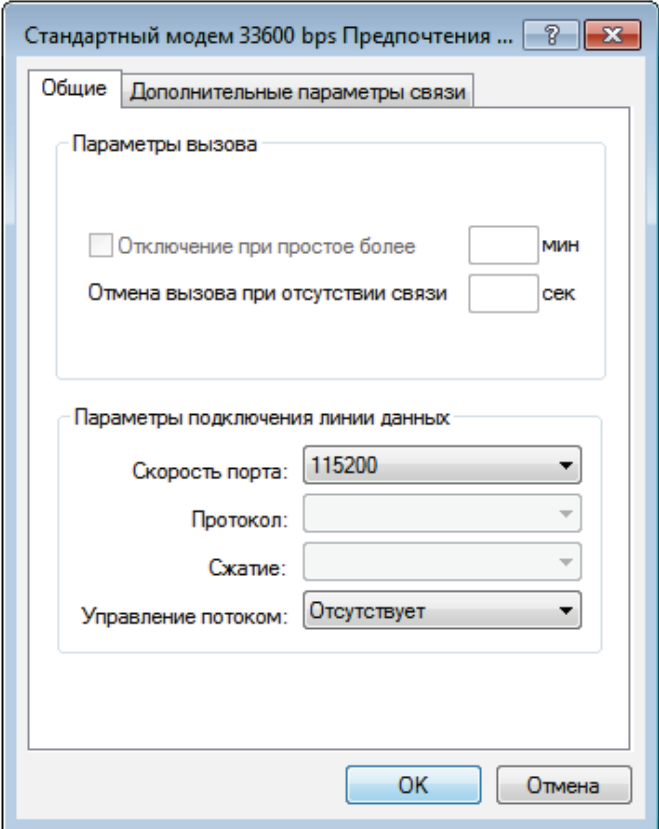

Рисунок 11.11

2. Для Windows 7: откройте центр управления сетями и общим доступом («Пуск \ Панель управления \ Центр управления сетями и общим доступом») и выберите пункт «Настройка нового подключения или сети». В появившемся окне выберите вариант «Настройка телефонного подключения», затем нажмите «Далее» (Рисунок 11.12). Для Windows XP: создайте новое подключение («Пуск \ Панель управления \ Сетевые подключения \ Создание нового подключения»).

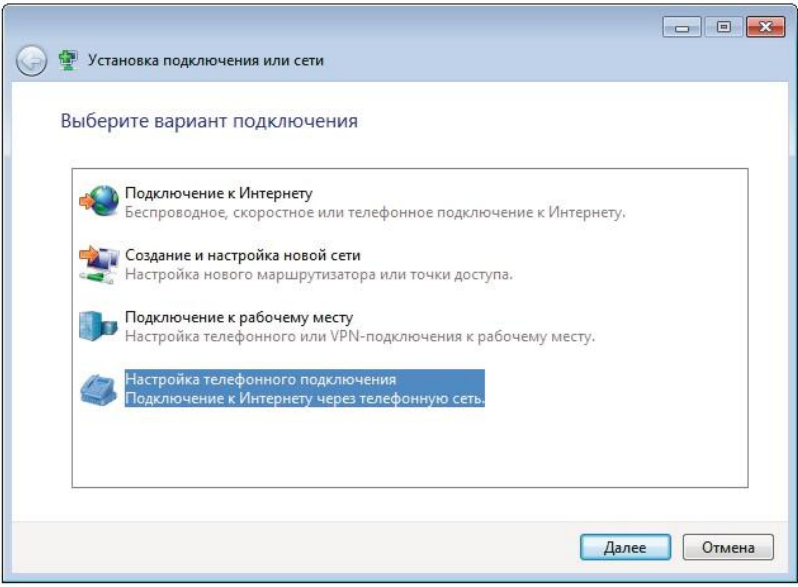

Рисунок 11.12

3. Затем введите информацию от вашего провайдера (логин и пароль). На рисунке 11.13 представлены параметры для оператора «МТС Россия». Затем нажмите «Подключить». Для шлюза модели «3G» и «MR3G» перейти к пункту 5.

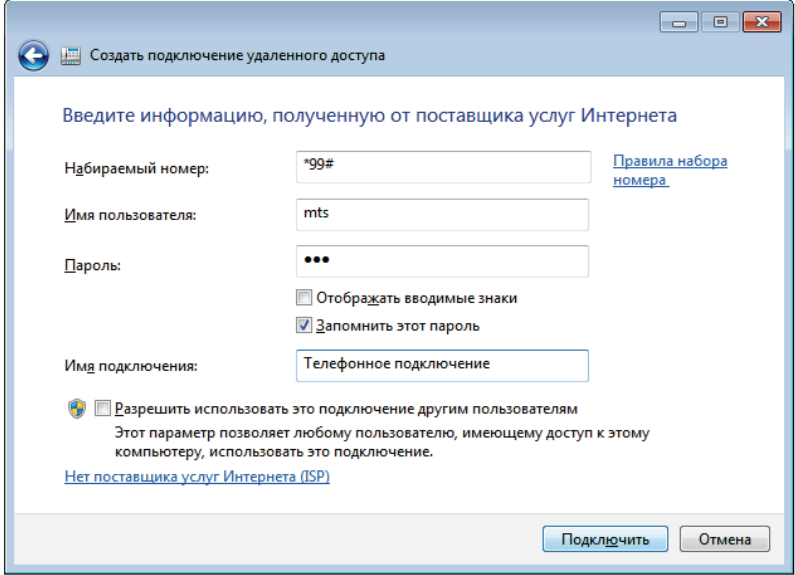

Рисунок 11.13

 4. Откройте свойства телефонного подключения для Windows 7: «Пуск \ Панель управления \ Центр управления сетями и общим доступом \ Изменение параметров адаптера», для Windows XP: («Пуск \ Панель управления \ Сетевые подключения»). Нажмите правой кнопкой мыши на телефонном подключении и выберите «Свойства» (Рисунок 11.14).

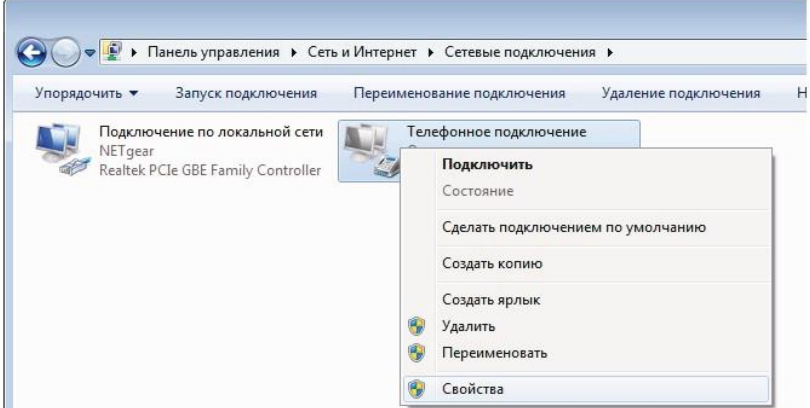

Рисунок 11.14

– В появившемся окне в поле «Подключаться через» выберите из списка модем GSM-шлюза и нажмите «Настроить» (Рисунок 11.15)

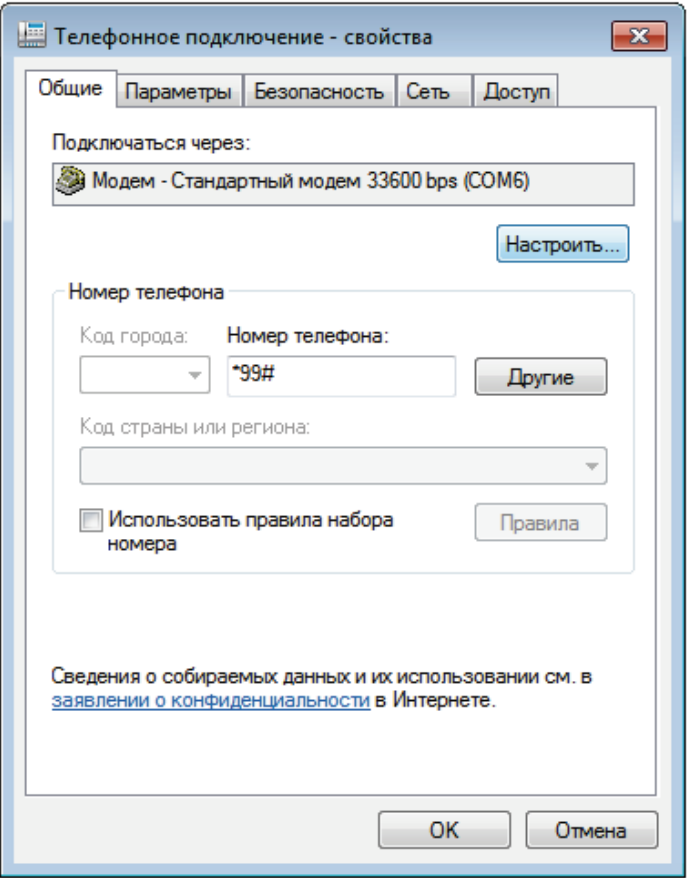

Рисунок 11.15

Уберите галочки как показано на рисунке 11.16 и нажмите «ОК».

Подключение готово к использованию.

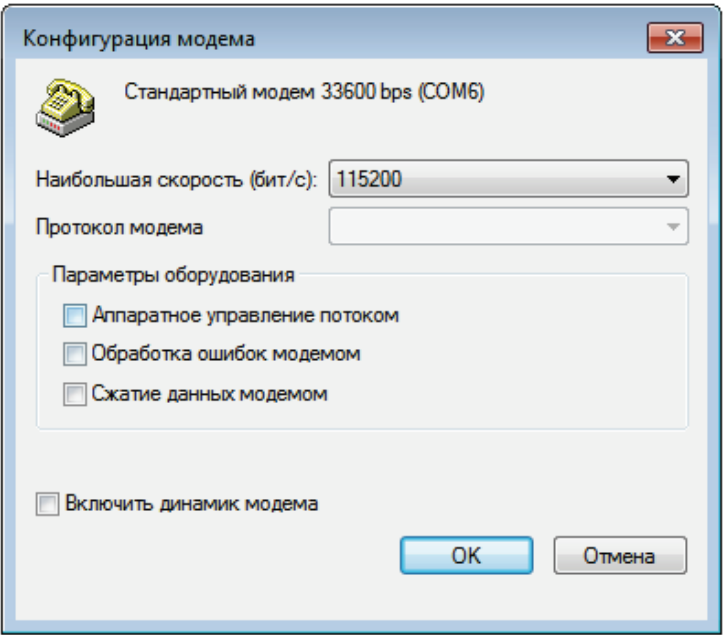

Рисунок 11.16

5. Для подключения к Интернету для Windows 7: откройте «Пуск \ Панель управления \ Центр управления сетями и общим доступом \ Изменение параметров адаптера» для Windows XP: («Пуск \ Панель управления \ Сеть и подключение к Интернету \ Сетевые подключения») Нажмите правой кнопкой мыши на телефонном подключении и выберите «Подключить» (Рисунок 11.17).

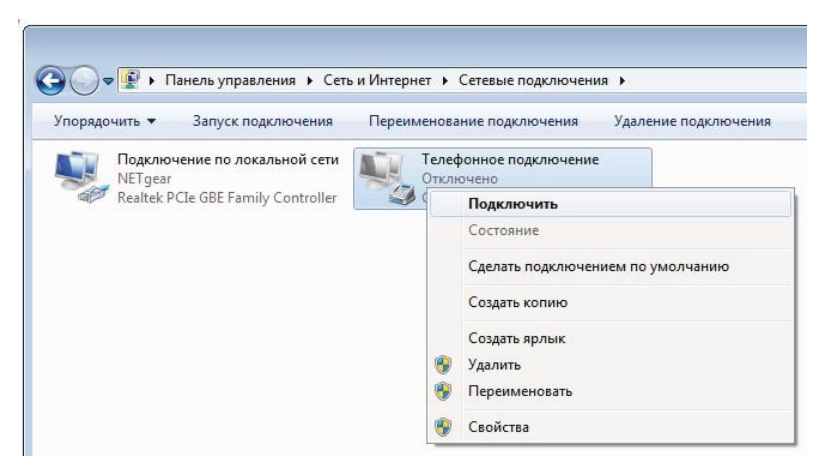

Рисунок 11.17

– В появившемся окне нажмите «Вызов» (Рисунок 11.18). После подключения шлюза к Интернету индикатор «STAT» замигает зеленым цветом.

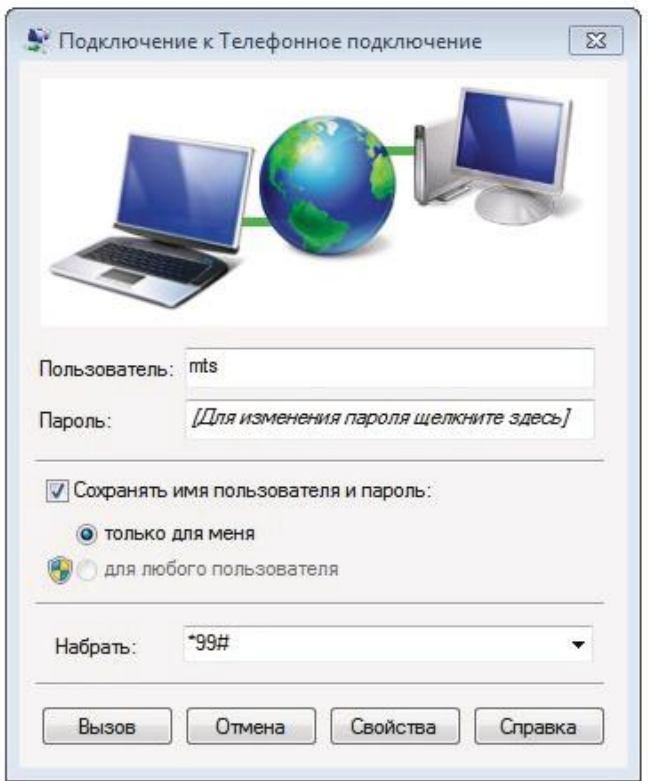

Рисунок 11.18

### **12. Инструкция по технике безопасности**

Особое внимание уделяйте приведенным ниже инструкциям по технике безопасности:

− избегайте попадания пыли, грязи и мусора на внешние разъемы шлюза;

− не допускайте механических воздействий на шлюз, способных его повредить;

− не допускайте пролива жидкости на шлюз;

− не пытайтесь самостоятельно разбирать шлюз;

− не задевайте пальцами или металлическими предметами контакты телефонного разъема. Это может привести к поражению электрическим током или к выходу из строя шлюза;

− применяйте поставляемый в комплекте блок питания. Если применение комплектного блока питания невозможно, используйте блоки питания только с рекомендованными характеристиками и соблюдением полярности – центральный вывод разъема должен быть «+»;

− отключайте блок питания от сети, если шлюз не используется;

− не включайте блок питания в сеть в случае его повреждения;

− не используйте шлюз во влажных помещениях, с относительной влажностью воздуха более 85% в случае отсутствия резких перепадов температуры, либо более 60% при резких перепадах температуры (более 20  $\rm{^{\circ}C}$  в час).

**Несоблюдение вышеуказанных требований может привести к отказу устройства.** 

### **13. Хранение и транспортировка**

GSM-шлюзы подлежат хранению в заводской упаковке, в закрытых помещениях при колебаниях температуры от –50 °С до +50 °С, относительной влажности воздуха до 90%.

В помещении для хранения не должно быть паров кислот, щелочей, агрессивных газов и других вредных примесей, вызывающих коррозию.

Транспортировка осуществляется в плотно закрытой картонной таре любым видом транспорта закрытого типа.

В процессе транспортировки и хранения не допускается контакт изделия с жидкостью.

### **14. Гарантийные обязательства**

Изготовитель гарантирует соответствие шлюза заявленным параметрам при соблюдении условий транспортирования, хранения и эксплуатации.

Срок гарантии устанавливается 12 месяцев с момента покупки. Претензии по качеству оборудования не принимаются в случаях:

наличия механических повреждений или следов вскрытия;

 нарушения правил транспортировки, хранения и эксплуатации, указанных в документации, сопровождающей изделие.

## **15. Рекламация**

В случае неисправности шлюза потребитель может направить рекламацию продавцу или производителю системы. Продавец в течение 5 рабочих дней отправляет рекламацию производителю.

Рекламация оформляется в письменном виде в произвольной форме. В ней указываются информация о клиенте (название организации, контактное лицо, телефон, почтовый адрес, адрес электронной почты), дата покупки, наименование и адрес продавца, подробное описание неисправности.

Производитель в течение 10 рабочих дней с момента поступления неисправного экземпляра изделия и рекламации проводит экспертизу. При неисправности, подпадающей под условия гарантии, производитель устраняет дефект, а если дефект не устраним, заменяет неисправный экземпляр. Доставка и отправка при гарантийном случае осуществляется за счетпроизводителя.

## **16. Информация о производителе**

Производитель: ООО «Сарапульские Системы»

Россия, Удмуртская Республика, г. Сарапул, ул. Транспортная, д. 2. Почтовый адрес: 427960, Россия, Удмуртская Республика, г. Сарапул, а/я 91. Телефон: +7 (495) 120-27-64

Сайт: [www.sprecord.ru](http://www.sprecord.ru/)

# **17. Отметка о продаже**

### Для заметок

### Для заметок